# Инструкция для преподавателя по активации кода к онлайн-тренажеру устной части ОГЭ

### нлайн-тренажер

говьтесь к Устной част<mark>и ЕГЭ по английскому языку вме</mark>сте с дательством «Макмилла

Открыть тренажер

#### **MACMILLAN Exam Skills for Russia**

Учебное пособие для подготовки к ОГЭ по английскому языку:

говорение

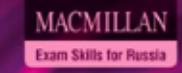

Тесты для подготовки к ГИА по английскому языку с интернет-ресурсом

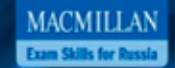

Тесты для подготовки к ОГЭ по английскому языку

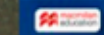

Для активации кода зайдите на сайт www.macmillan.ru/teachers/state-exams/oge-poangliyskomu-yazyiku-9-klass-ustnaya-chast/

### нлайн-тренаж**ер**

сь к Устной части ЕГЭ по английскому языку вместе с ательством «Макмилл

Открыть тренажер

Нажмите «Открыть тренажер».

**MACMILLAN Exam Skills for Russia** 

**MACMILLAN Exam Skills for Russia** Тесты для подготовки к ГИА по английскому языку интернет-ресурсом

> MACMILLAN **Exam Skills for Russia**

Тесты для подготовки к ОГЭ по английскому языку

Учебное пособие для подготовки к ОГЭ по английскому языку: повоемнике

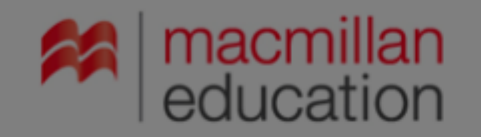

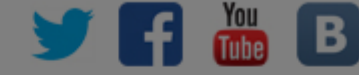

### ОГЭ 2020: онлайн-тренажер Устная часть и раздел Чтение, Задание 9

Для просмотра раздела необходимо авторизоваться на сайте Вход Регистрация  $\times$ (c) 2014 Macmilla Подпишитесь на бесплатную рассылку от Macmillan Электронная почта\* English и получите доступ к методическим ресурсам. Зарегистрироваться Пароль\* Войти 1ароль?

> Зарегистрируйтесь на сайте. Если вы уже зарегистрированы, введите логин и пароль.

### Для регистрации заполните все поля формы и выберите тип регистрации «Преподаватель».

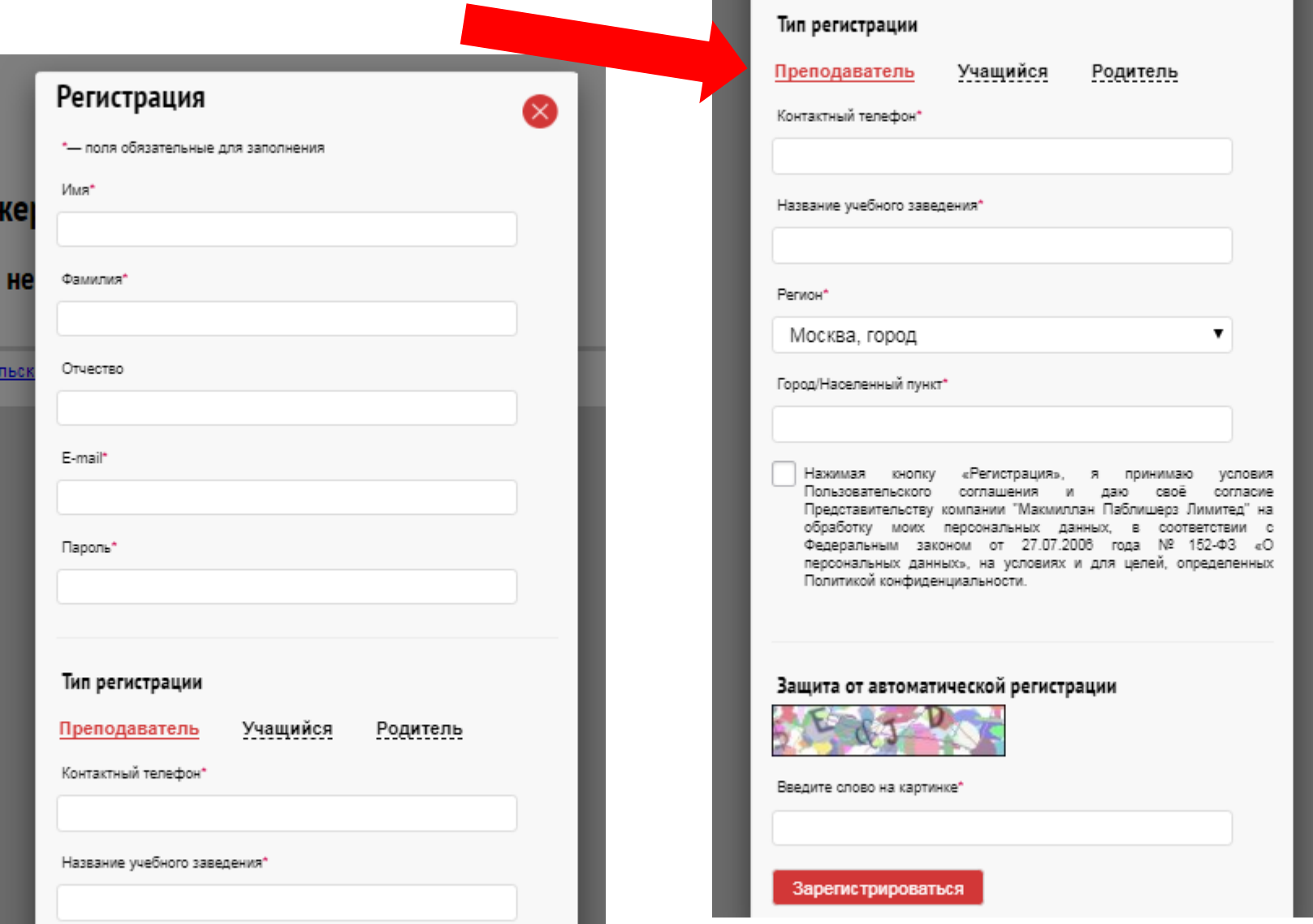

Введите код доступа к интернет-ресурсу, расположенный на внутренней стороне обложки "Учебногдля подготовки к ОГЭ по английскому языку".

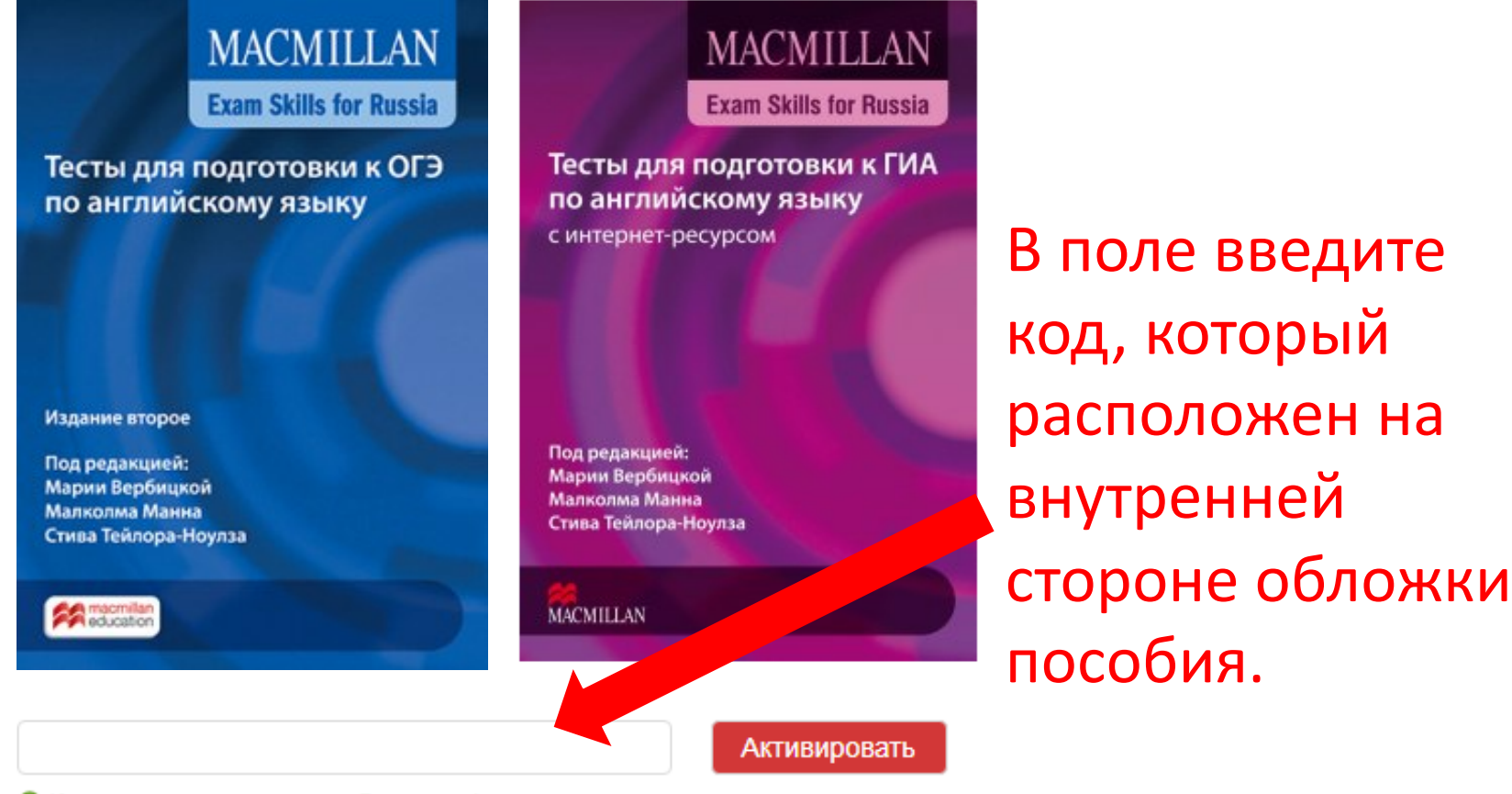

• Код состоит из латинских букв и цифр

## Теперь вам доступны все задания тренажера. Выберите вариант и нажмите Онлайн-тренажер Устная часть ЕГЭ «Начать».

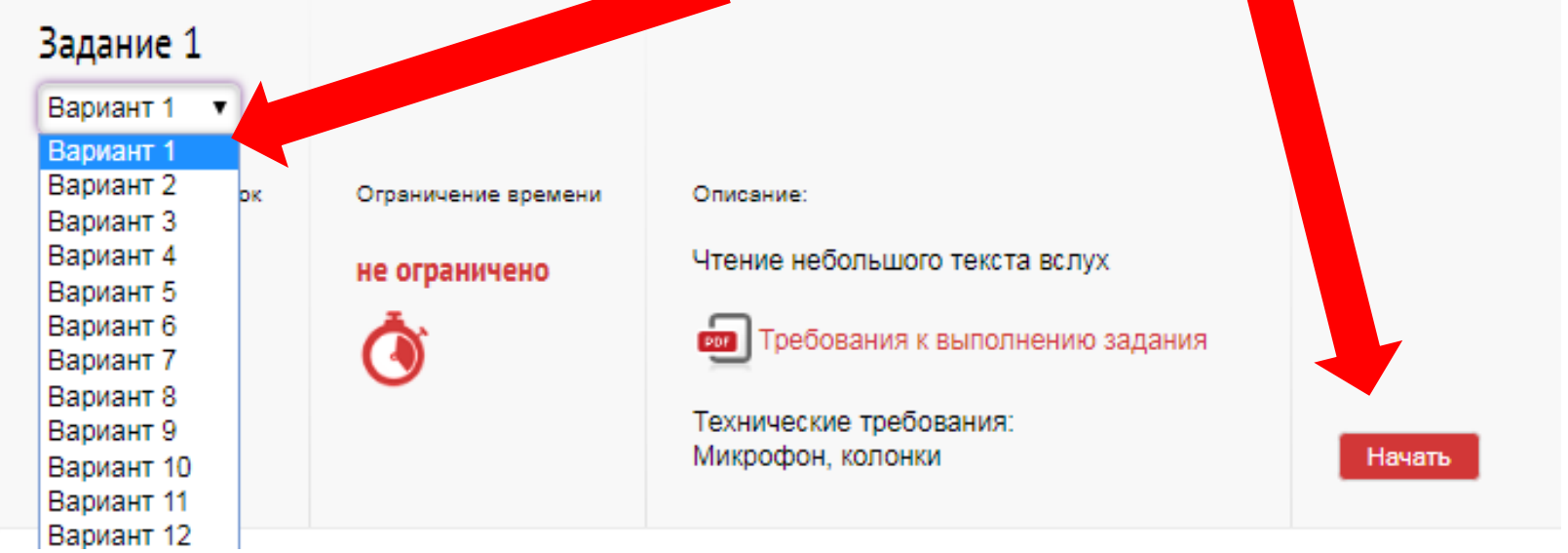

### Устная часть. Тренажер

Задание 3. Вариант 1

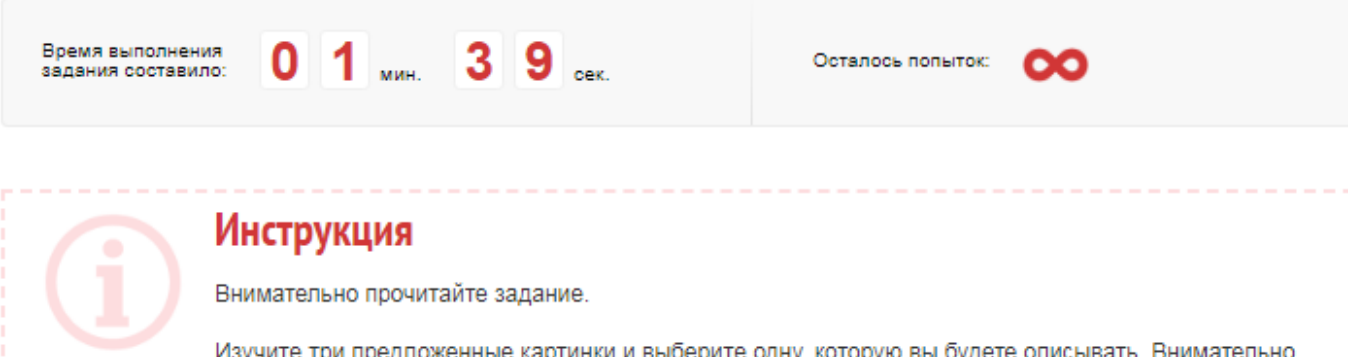

# Вы увидите таймер, инструкцию по выполнению задания, само задание и диктофон для записи ответа.

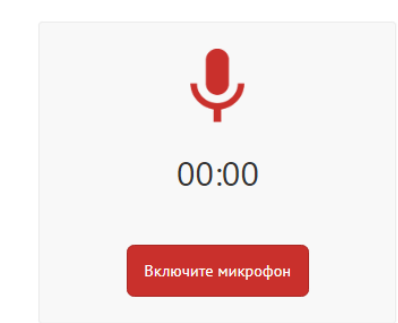

Ваши записи. Выберите и сохраните лучшую для дальнейшей проверки.

Продолжить

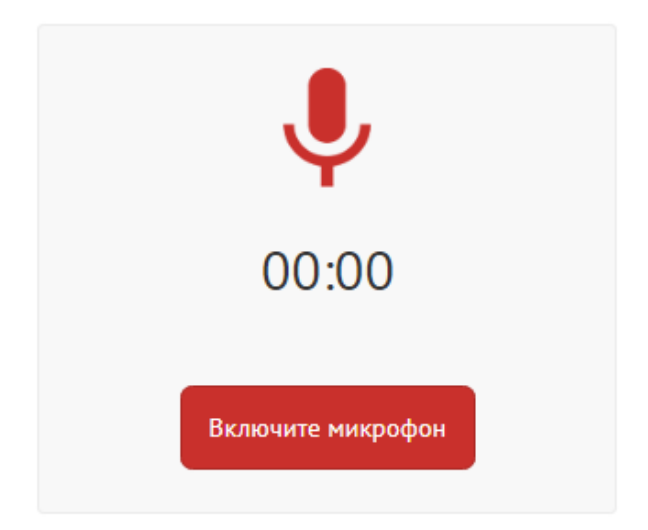

Ваши записи. Выберите и сохраните лучшую для дальнейшей проверки.

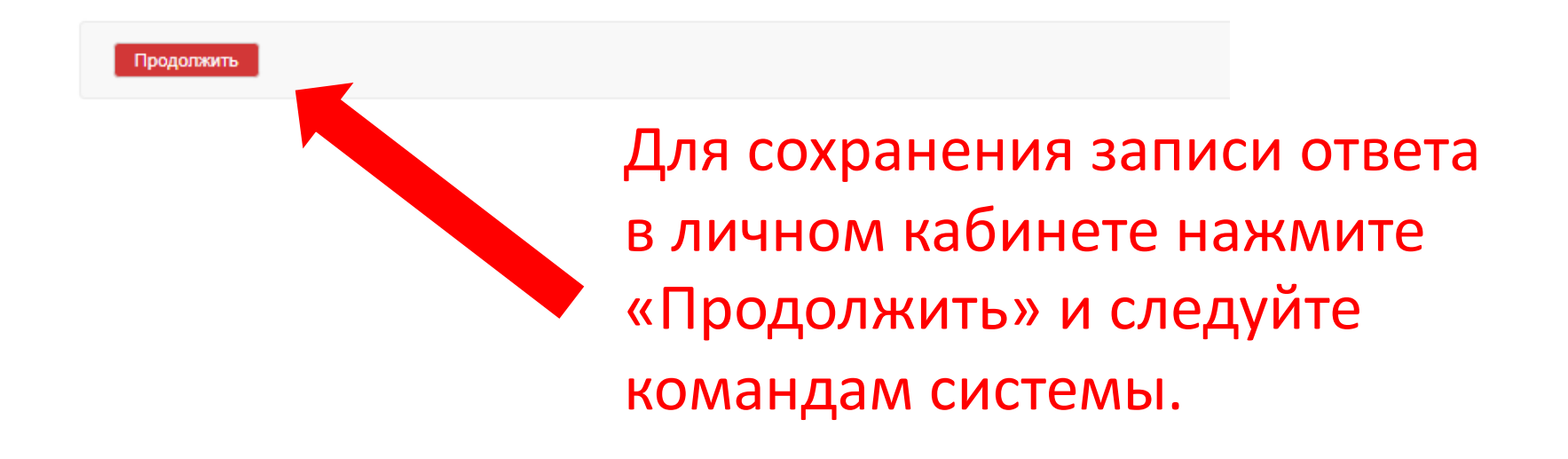

Чтобы ученики могли присоединиться к виртуальному классу, отправьте им электронный адрес, указанный вами при регистрации.

При регистрации и активации своего кода учащиеся вводят ваш электронный адрес и нажимают «Присоединиться».

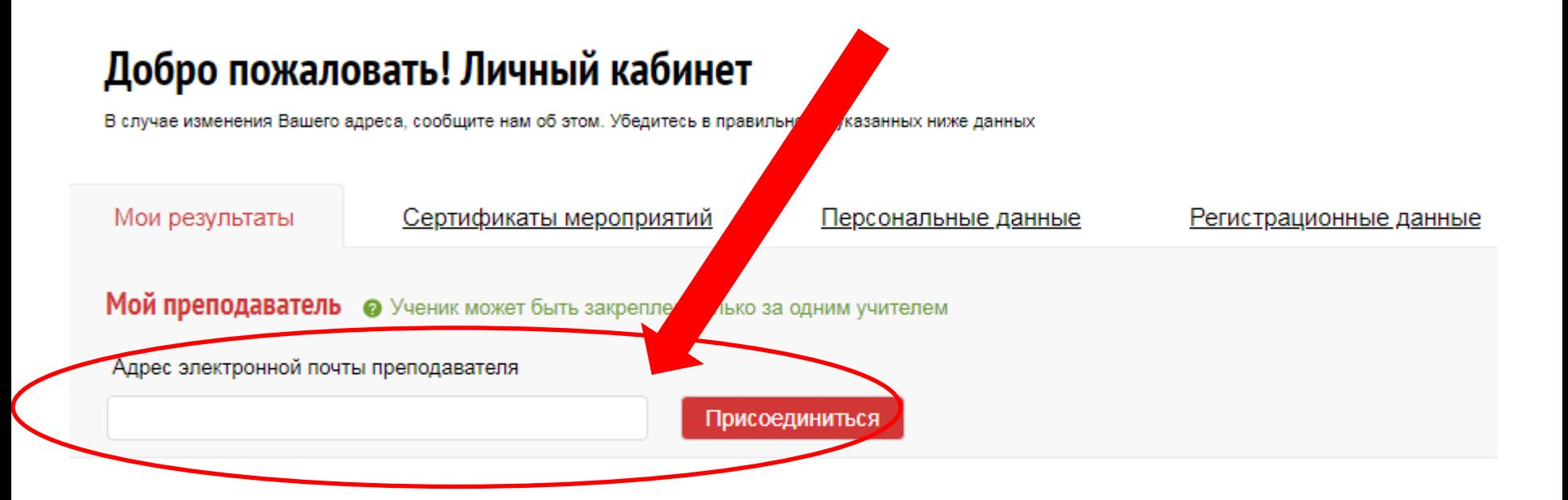

Ученик увидит имя преподавателя, к классу которого он присоединяется, рядом с полем – статус «Запрос на рассмотрении».

Главная - **Регистрация** 

### Добро пожаловать! Личный кабинет

В случае изменения Вашего адреса, сообщите нам об этом. Убедитесь в правильности указанных ниже данных

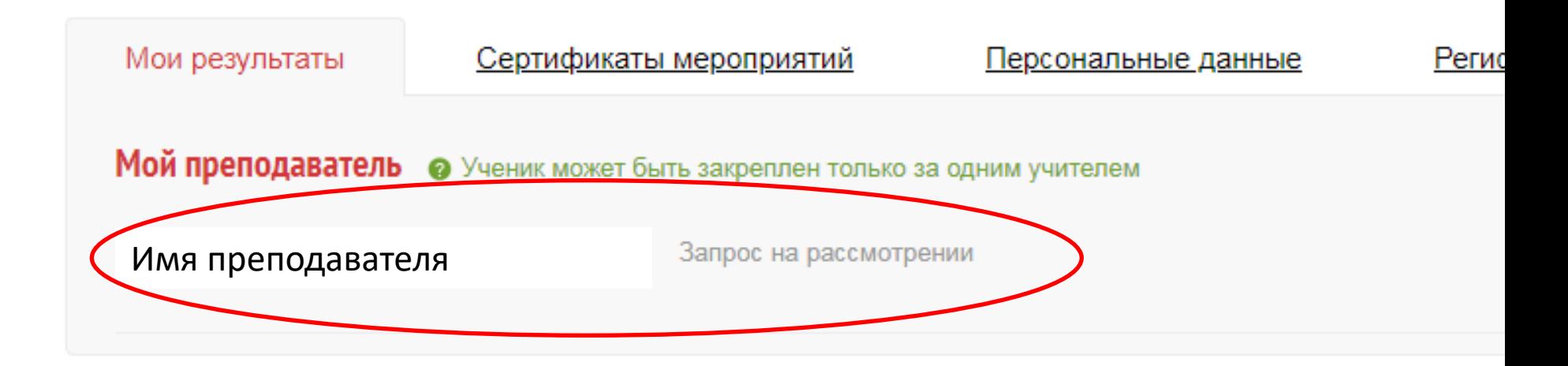

### Увидев запрос на присоединение, нажмите «Подтвердить».

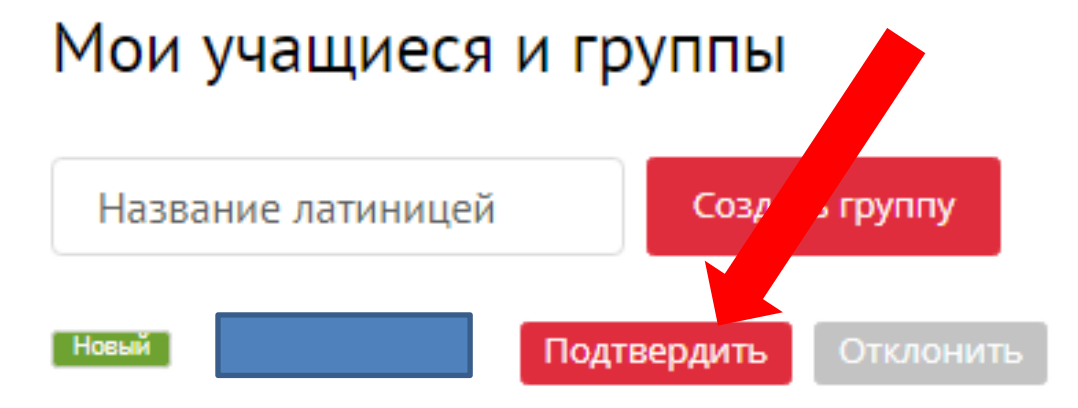

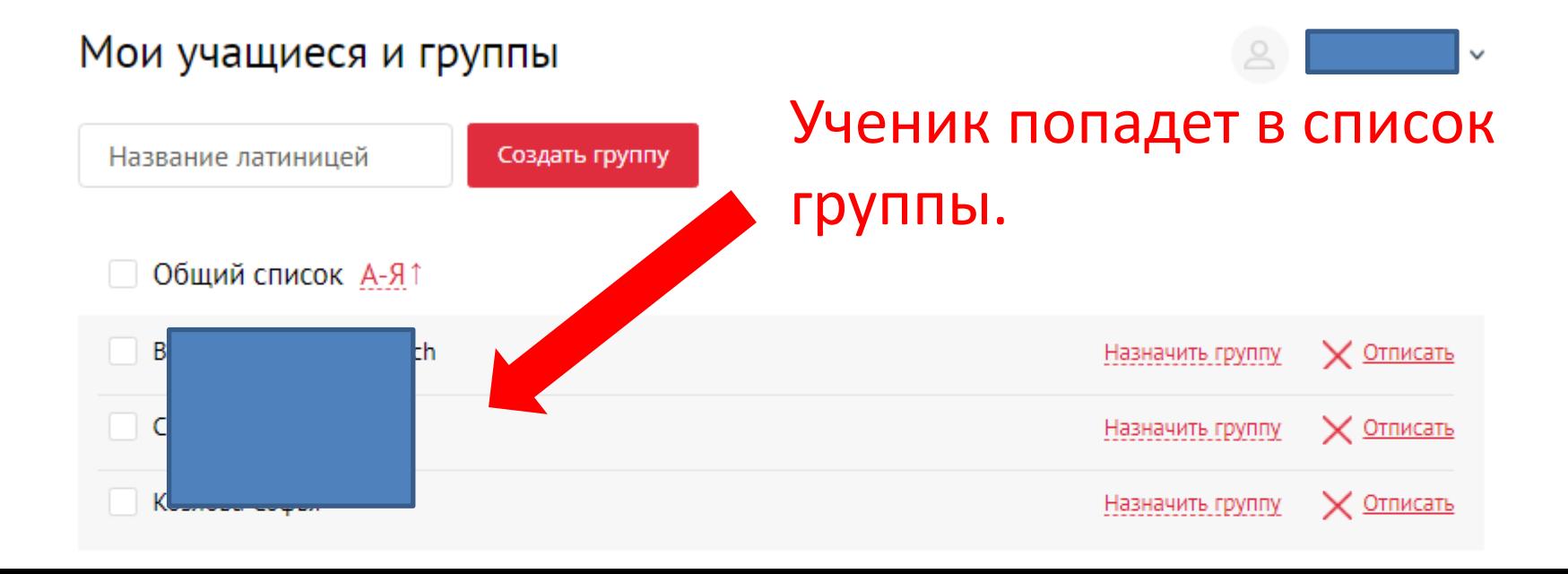

## Результаты работы учащихся вы можете увидеть в своем личном кабинете.

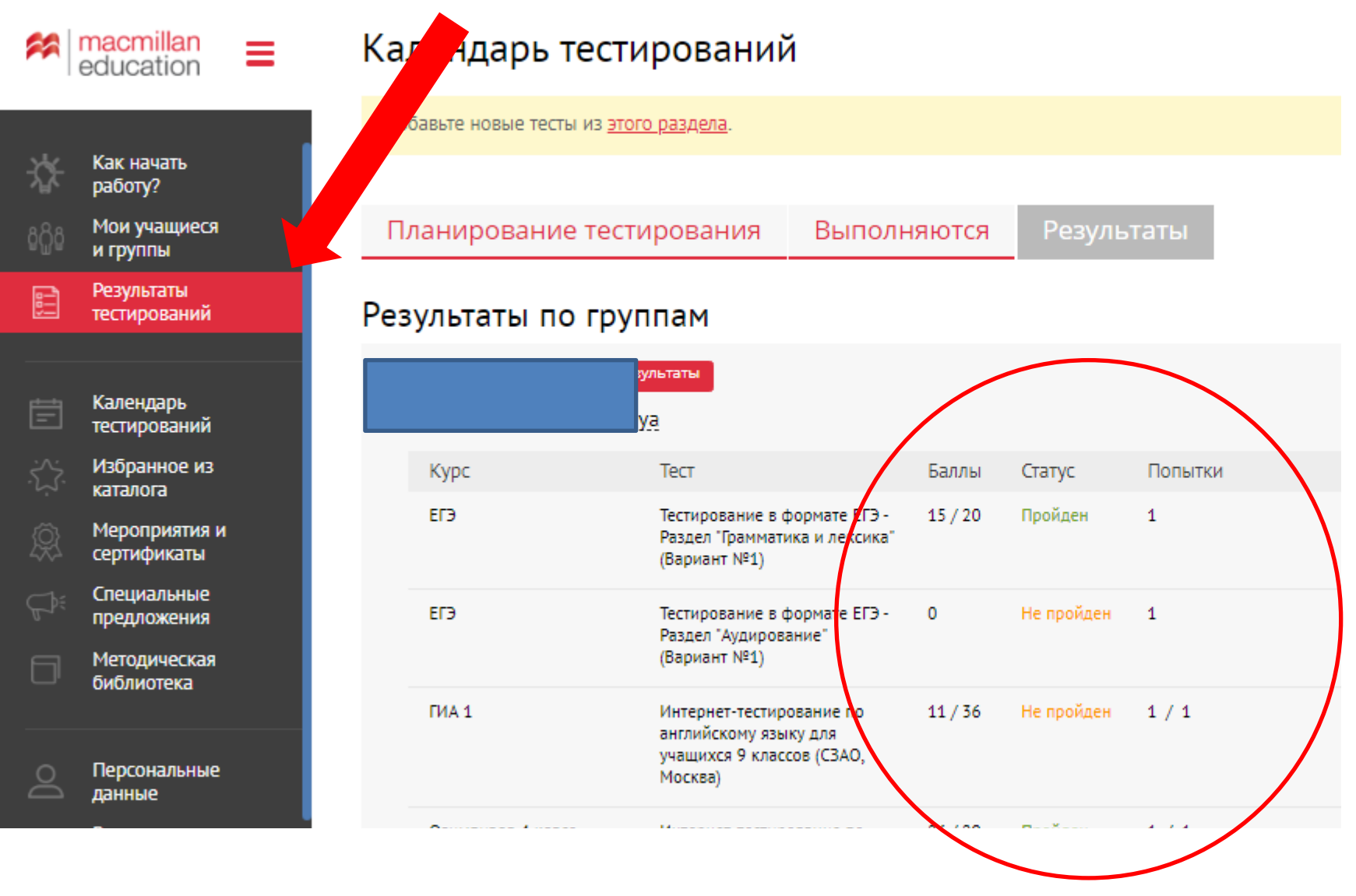

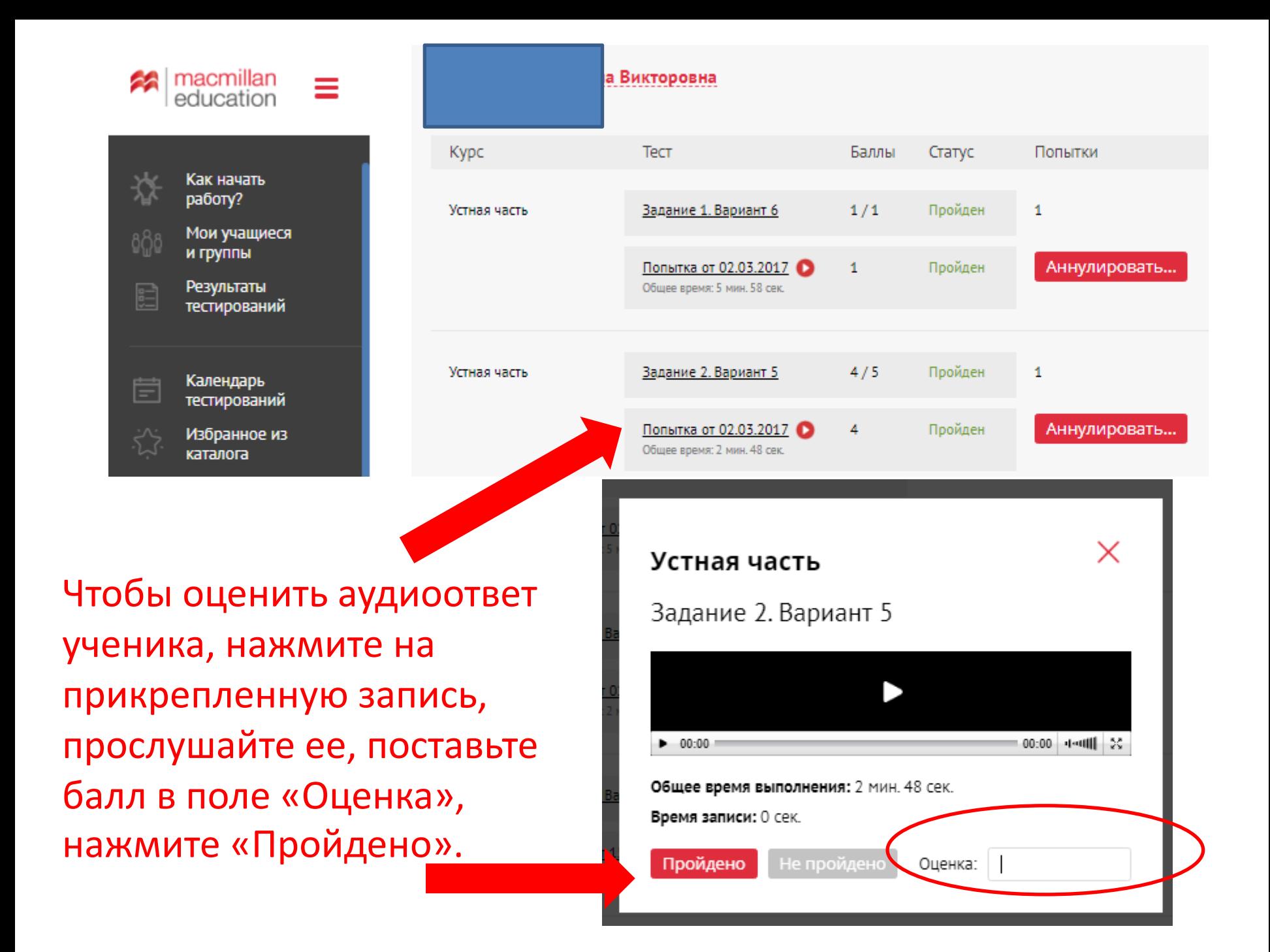

Если у вас возникли вопросы по работе с онлайнтренажером, обратитесь к представителям издательства Macmillan Education в вашем регионе.

# Контакты представителей на сайте www.macmillan.ru/local-offices/

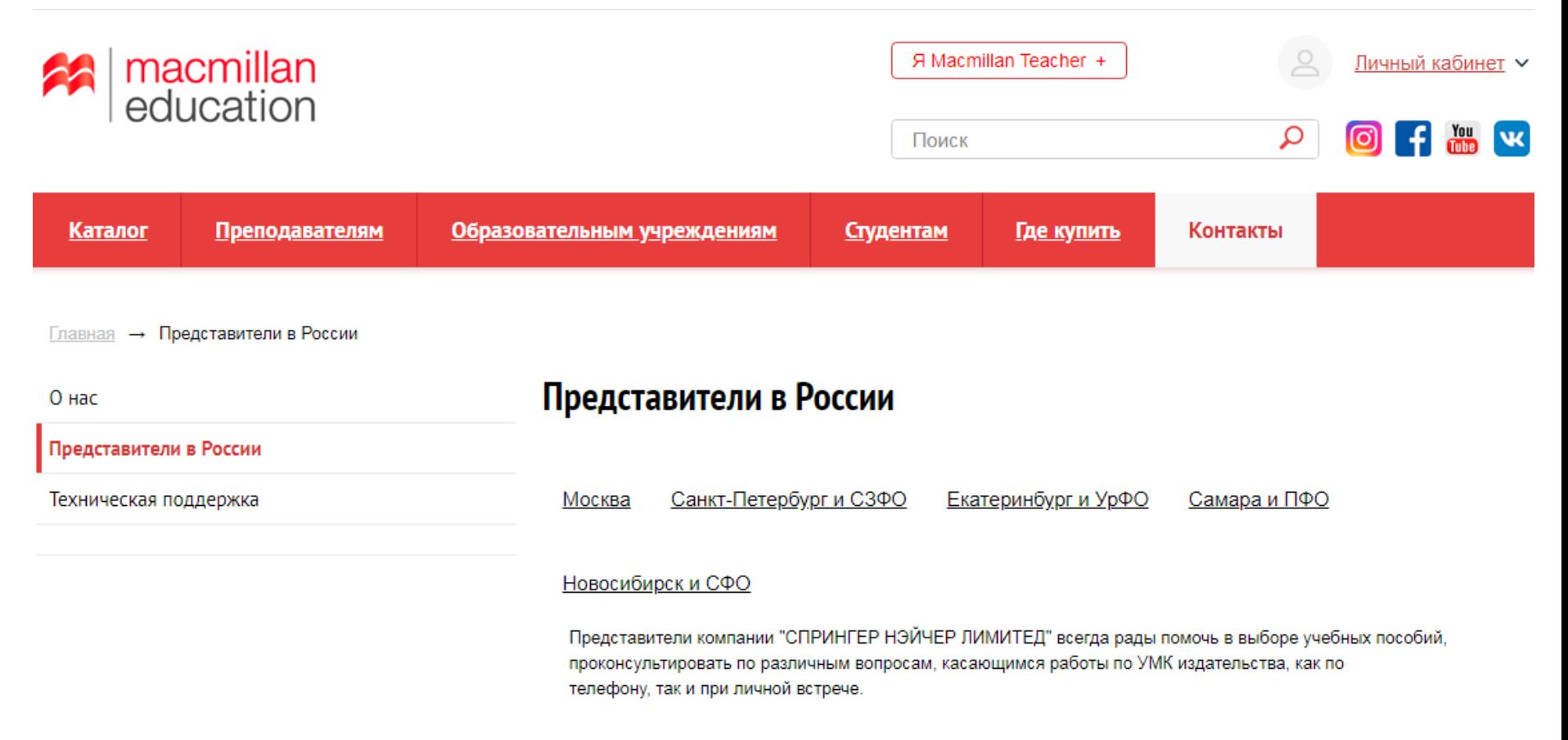